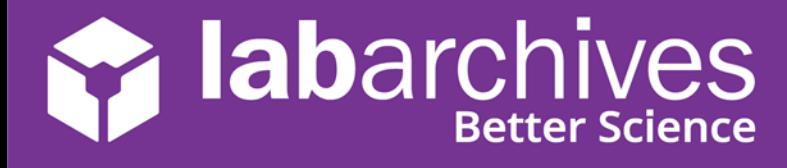

If your institution has set up Single Sign-On, you can login to LabArchives™ using your institution credentials.

On the LabArchives Login page: [mynotebook.labarchives.com,](file:///C:/Users/lcubias/Downloads/uk-mynotebook.labarchives.com) select your institution from the "Sign in through your institution" dropdown list. You will be directed to your institution Single Sign-On page.

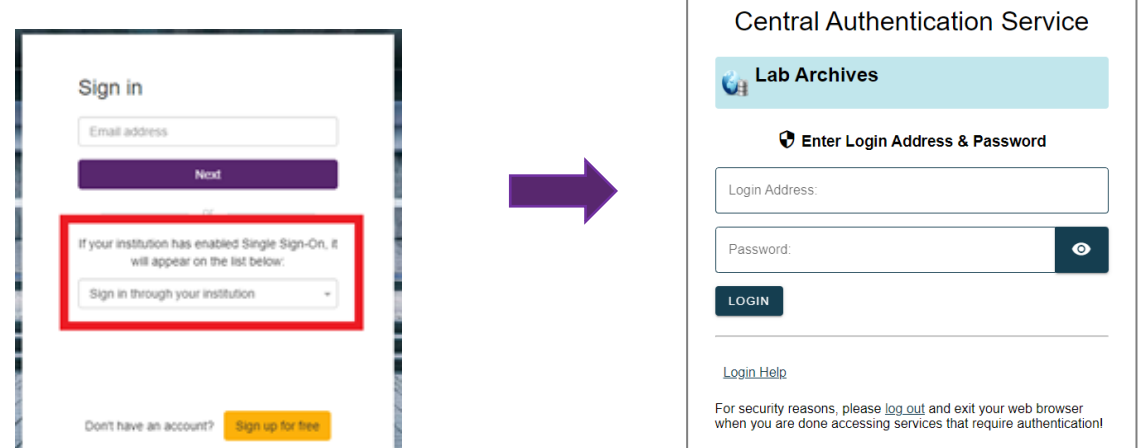

#### **Link for Direct LabArchives Access**

You can also access the login page using the link below. The URL may change once you hit enter, so save it to your browser exactly as it appears here.

# [https://shib.labarchives.com?entityID=https%3A%2F%2Fstwcas.ok](https://shib.labarchives.com/?entityID=https%3A%2F%2Fstwcas.okstate.edu%2Fidp) [state.edu%2Fidp](https://shib.labarchives.com/?entityID=https%3A%2F%2Fstwcas.okstate.edu%2Fidp)

# **Create a New LabArchives Account**

If this is the first-time logging into LabArchives, you will be brought to the LabArchives Login Setup Page.

- 1. On the LabArchives Login Setup page: [mynotebook.labarchives.com,](https://uk-mynotebook.labarchives.com/) enter the email address that you would like to use for your account and click "Create New Account."
- 2. When asked "Do you want to create a new LabArchives account?" Click "Yes."

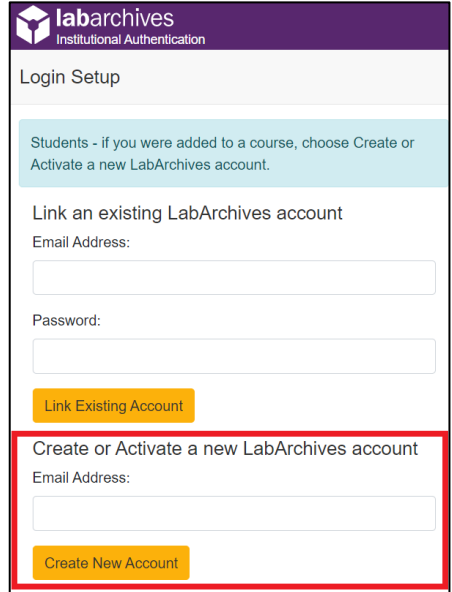

# **Alabarchives**

#### **Access LabArchives Using your Single Sign-On**

support@labarchives.com – US Version 1.21.2022

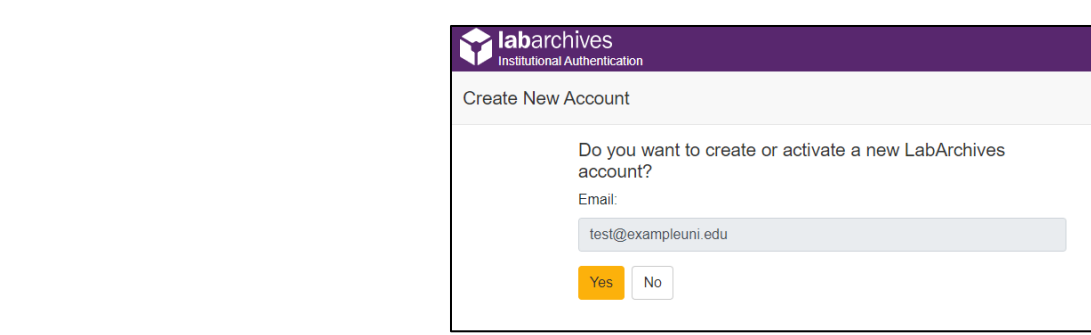

3. After this, your LabArchives account will be connected to the Single Sign-On for your institution. Each time you login through the Single Sign-On you will be brought directly to your account.

### **Link an Existing LabArchives Account**

If you previously used LabArchives but this is your first-time logging into the Single Sign-On, you will be brought to the LabArchives Login Setup Page.

- 1. On the LabArchives Login Setup page: [mynotebook.labarchives.com,](https://uk-mynotebook.labarchives.com/) enter the email address and password associated with your account and click "Link Existing Account."
- 2. When asked "Do you want to link this existing LabArchives account?" Click "Yes."

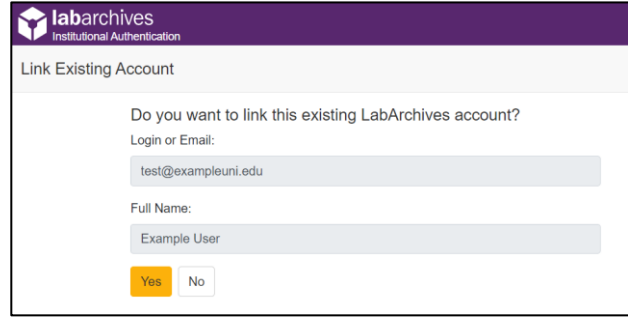

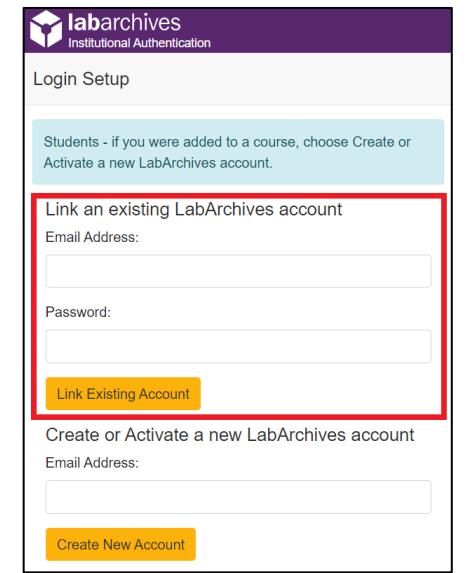

3. After this, your LabArchives account will be connected to the Single Sign-On for your institution. Each time you login through the Single Sign-On you will be brought directly to your account.

# **Login to External Applications with a Password Token**

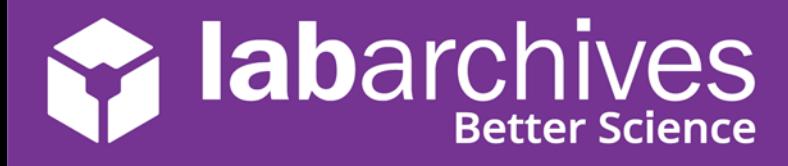

#### **Access LabArchives Using your Single Sign-On** support@labarchives.com – US Version 1.21.2022

Password tokens are used to login to external applications like Folder Monitor, the Microsoft Office Plugin, GraphPad Prism, and Vernier Logger Pro.

- 1. Sign into LabArchives via the web browser, click your name at the top right and select "LA App Authentication."
- 2. The "Password Token for External Applications" screen will appear. You can use the email address and password token to login to the external application.

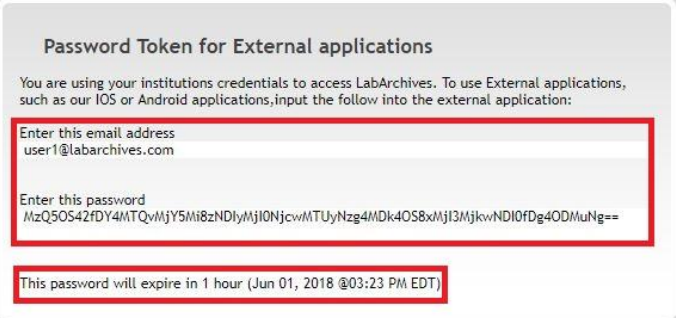

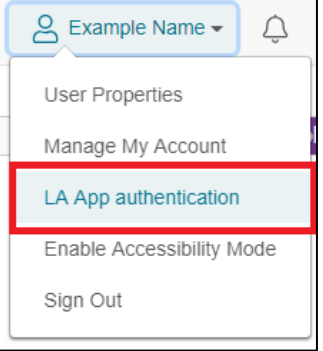

**Note:** The password is valid for 1 hour. You will need to create a password token each time you login to an external application unless you turn on auto login.